# **A Practical Guide to Carlson Survey 2022**

Douglas L. Aaberg, PLS Rick Ellis Duke Gardner

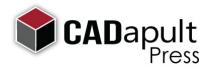

### Copyright

Copyright © CADapult Press, Inc. 2022

All rights reserved. No part of this publication may be reproduced in any form, or by any means electronic, mechanical, recording, photocopying, or otherwise, without written permission from the publisher, except for brief quotations used in reviews, or for marketing purposes specific to the promotion of this work.

ISBN: 978-1-934865-60-6

Although CADapult Press has made every attempt to ensure the accuracy of the contents of this book, the publisher and author make no representations or warranty with respect to accuracy or completeness of the contents in this book, including without limitation warranties of fitness for a particular purpose. The datasets included in this book are for training purposes only.

Carlson Survey and Carlson Civil are registered trademarks of Carlson Software. AutoCAD Civil 3D, AutoCAD Map 3D, and AutoCAD® are registered trademarks of Autodesk, Inc. All other trademarks are the property of their respective owners.

Published in the United States of America by: CADapult Press, Inc, (503) 266-2488 books@cadapult-software.com

Printed and manufactured in the United States of America

### **About the Author**

**Douglas L. Aaberg, PLS** is a licensed Professional Land Surveyor in the Commonwealth of Massachusetts and in the State of Colorado. His career in the Land Surveying/Civil Engineering business spans four decades. Having used Carlson Software exclusively since 1998, Doug is a recognized expert in applying the continually expanding capability of Carlson's programming to the everyday "work flow" of land surveyors and engineers. After owning and operating his own company for fifteen years, Doug now works directly for Carlson Software as their Survey Product manager. Besides being involved in development, he dedicates his time consulting to both large and small land survey and engineering firms through on-site training, remote support and individually tailored documentation.

Doug can be reached at: daaberg@carlsonsw.com

**Rick Ellis** has worked with and taught Civil/Survey CAD software since the mid-90s. He is the Author of several critically acclaimed books on AutoCAD Map 3D and other CAD packages. He continues to work on projects in a production environment, in addition to teaching classes to organizations both large and small.

This practical background and approach has made him an award winning speaker at Autodesk University, a member of the national speaker team for the AUGI CAD Camps and a sought after instructor by organizations around the world.

Rick can be reached at: rick@cadapult-software.com

**Duke Gardner** has served the land surveying and civil engineering communities for over 35 years in a wide variety of support roles. His focus on the theory as well as the practice skills needed to achieve successful implementation made him an excellent partner in the author team for this guide.

### **Acknowledgements**

Thank you to Carlson Software for their cooperation. A special thanks to Gary Rosen and Lauren Lax from Carlson Software for their assistance and encouragement. Without it this book would not have been possible.

### **Exercise Data**

We would like to thank the City of Springfield, Oregon and McKenzie Engineering Group from Norwell, Massachusetts for providing the data for parts of this book. The dataset provided is for illustration purposes only. While it is based on real world information to add relevance to the exercises, it has been altered and modified to more effectively demonstrate certain features as well as to protect all parties involved. The data should not be used for any project work and may not represent actual places or things. It is prohibited to redistribute this data beyond your personal use as a component of training.

### A Practical Guide to Carlson Survey 2022

### Introduction

Congratulations on choosing this course to help you learn how to use Carlson Survey 2022. The term "practical" is used in the title because this course focuses on what you need to effectively use Carlson Software, and does not complicate your learning experience with unnecessary details of every feature in the product.

Each lesson contains the concepts and principles of each feature to provide you with the background and foundation of knowledge that you need to complete the lesson. You then work through real world exercises to reinforce your understanding and provide you with practice on common tasks that other professionals are performing with Carlson Survey in the workplace every day.

You can take the lessons in this course in whatever order is appropriate for your personal needs. If you want to concentrate on specific features, the lesson for those features does not require that you complete prior lessons. With this course organization, you can customize your own individual approach to learning Carlson Survey.

When you complete this course, you will have the background and knowledge to apply Carlson Survey to your job tasks, and become more effective and productive in your job.

### **Course Objectives**

The objectives of this course are performance based. In other words, once you have completed the course, you will be able to perform each objective listed. If you are already familiar with Carlson Software, you will be able to analyze your existing workflows, and make changes to improve your performance based on the tools and features that you learn and practice in this course.

After completing this course, you will be able to:

- Navigate the Pull-down Menus and Ribbon Menus
- Set up Carlson Software to use the Project approach
- Utilize various COGO tools
- Enter Raw Survey Data at the Command Prompt
- Enter Raw Survey Data in the Carlson Raw Data Editor
- Adjust a Traverse with Compass and Angle Balance
- Adjust a Traverse with Carlson SurvNet
- Enter Deed Data to Create a Deed File
- Perform a Deed Correlation with Field Data
- · Create and Edit Lots and Areas
- Utilize Carlson LotNet to Generate Lots and Setbacks
- Edit and Annotate LotNet Lots
- Setup Field to Finish Codes and Generate 2D and 3D Geometry
- Utilize Various Critical Coordinate File Utilities
- Utilize the Point History to Record all Edits to Coordinate Files
- Use Special Linetypes for Map Creation

### **Prerequisites**

Before starting this course, you should have a basic working knowledge of CAD. While a deep understanding of all CAD functionality is not required, but you should be able to:

- Pan and Zoom in the drawing screen.
- Describe what layers are and change the current layer.
- Create basic CAD geometry, such as lines, polylines and circles.
- Use Object Snaps.
- Describe what blocks are, and how to insert them.
- Perform basic CAD editing functions such as Erase, Copy, and Move.

If you are not familiar with these functions, you can refer to the Help system throughout the course to gain the fundamental skills needed to complete the exercises.

This text builds on the foundation of knowledge established in *A Practical Guide to Carlson Software Fundamentals 2022*. While a mastery of the material in that book is not mandatory to the successful completion of this text, it is highly recommended as a prerequisite to this courseware. Those topics include:

- Working with Points and Point Data
- Managing Point Groups
- Working with Surfaces
- · Generating and Labeling Contours
- Performing Basic Drawing and Editing in CAD
- Importing and Exporting Land XML Data
- Working with Google Earth and World files
- Generating Linework Labels

### **Conventions**

The course uses the following icons and formatting to draw your attention to guidelines that increase your effectiveness in Carlson Software, or provide deeper insight into a subject.

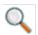

The magnifying glass indicates that this text provides deeper insights into the subject.

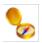

The compass indicates that this text provides guidance that is based on the experience of other users of Carlson Software. This guidance is often in the form of how to perform a task more efficiently.

## **Downloading and Installing the Datasets**

In order to perform the exercises in this book, you must download a zip file and install the datasets.

Type the address below into your web browser to load the page where you can download the dataset. www.cadapult-software.com/data

### **Unzip the Files**

Unzip the file APG\_SURVEY2022.zip directly to the C drive. The dataset will be copied to the folder:

### C:\Carlson Projects\

A folder called **APG Survey 2022 Data** is created that contains several folders with source data for the exercises in this book.

There are folders called **APG Survey 2022 Chapter X** These folders contain project files and drawings that are used to start the corresponding Chapters.

There are also folders created called **APG 2022 Lesson X\_X** These folders contain project files and drawings where the lesson number of the folder corresponds to the lesson numbers in the book. This will allow you to jump in at the beginning of many of the lessons in the book, and do just the specific exercises that you want, if you do not have time to work through the book from cover to cover.

### **Exercises**

The exercises in this course have been designed to represent common tasks that are performed by civil engineers, surveyors, designers and drafters. The data included in the exercises are typical drawings, point files and other data used by professionals like you. Exercises provide higher level process information throughout the exercise tasks. You are given information about not only what to do, but why you are doing it. Many images are included to help guide you.

# **Table of Contents**

| Chapte | r1 A         | First Look at Carlson Survey 2022                      | 1   |
|--------|--------------|--------------------------------------------------------|-----|
| 1.1    | Lesson: A    | A Guided Tour through the Pull-down Menus              | 2   |
| 1.2    | Lesson: A    | Guided Tour through the Ribbon Menus                   | 14  |
| Chapte | r 2 W        | orking with Coordinate Geometry and Survey             | 19  |
| 2.1    | Introduction | on to Coordinate Geometry                              | 20  |
| 2.2    | Lesson: S    | etting up and Configuring Carlson Survey               | 24  |
|        | 2.2.1        | Setting up Carlson Survey to Work with External Data   | 28  |
|        | 2.2.2        | Create a New Drawing                                   | 33  |
|        | 2.2.3        | Configure General Settings and Points Default Settings | 35  |
| 2.3    | Lesson: T    | wo Methods for Entering Field Survey Data              | 38  |
|        | 2.3.1        | Entering Traverse and Sideshot Data Using Carlson COGO | 42  |
|        | 2.3.2        | Entering Data Using the Carlson Raw Data Editor        | 50  |
| 2.4    | Lesson: A    | djusting and Modifying Field Data                      | 54  |
|        | 2.4.1        | Adjusting a Traverse                                   | 55  |
| 2.5    | Lesson: E    | ntering Deeds and Record Information                   | 60  |
|        | 2.5.1        | Setting up Deed Defaults                               | 62  |
|        | 2.5.2        | Entering Record Deed Information                       | 63  |
| 2.6    | Lesson: C    | reating a "Fit"                                        | 70  |
|        | 2.6.1        | Creating New Points for Record Locations               | 71  |
|        | 2.6.2        | Making an Initial Analysis of Field vs Record Data     | 74  |
|        | 2.6.3        | Deed Correlation                                       | 75  |
| Chapte | r 3 Da       | ata Collectors and Post Processing                     | 83  |
| 3.1    | Lesson: In   | ntroduction to Data Collectors                         | 84  |
|        | 3.1.1        | Working with the Data Collector Programs               | 88  |
| 3.2    | Lesson: W    | /orking with the Raw Data Editor                       | 93  |
|        | 3.2.1        | Processing, Editing and Reporting a Traverse Closure   | 94  |
| 3.3    | Lesson: S    | urvNET                                                 | 100 |
|        | 3.3.1        | Creating a SurvNET Project                             | 108 |
|        | 3.3.2        | Processing Data with SurvNET                           | 114 |
|        | 3.3.3        | Adding Additional Traverse Data                        | 120 |
|        | 3.3.4        | Constraining the Network                               | 123 |
|        | 3.3.5        | Add Sideshot Ellipses                                  | 128 |
|        | 3.3.6        | Generating Final Coordinates                           | 130 |

| Chapte | er 4 Ar    | ea/Layout                                                           | 133 |
|--------|------------|---------------------------------------------------------------------|-----|
| 4.1    | Lesson: Of | ffsets, Intersections and Cul-De-Sacs                               | 134 |
|        | 4.1.1      | Creating Right of Way and Offset Lines                              | 137 |
|        | 4.1.2      | Creating a Cul-De-Sac                                               | 139 |
| 4.2    | Lesson: Cr | eating and Sizing Lots                                              | 141 |
|        | 4.2.1      | Selection Cycling                                                   | 143 |
|        | 4.2.2      | Creating Lots                                                       | 144 |
|        | 4.2.3      | Resizing Lots with Hinged Area                                      | 145 |
|        | 4.2.4      | Resizing Lots with Sliding Side Area                                | 146 |
|        | 4.2.5      | Modify a lot by using AutoCAD Grips                                 | 147 |
| 4.3    | Lesson: Lo | ot Areas, Annotations and Setback Lines                             | 148 |
|        | 4.3.1      | Setting the Area Defaults                                           | 150 |
|        | 4.3.2      | Annotating the Lot Areas                                            | 154 |
|        | 4.3.3      | Setting up the Auto Annotate by Layer defaults Geometry (by Layers) | 155 |
|        | 4.3.4      | Alternate Setup - Load the Supplied Default Settings.               | 176 |
|        | 4.3.5      | Annotating the Plan                                                 | 179 |
|        | 4.3.6      | Cleaning up The Annotations                                         | 180 |
|        | 4.3.7      | Creating Setback Lines                                              | 188 |
| Chapte | er 5 Lo    | tNET                                                                | 191 |
| 5.1    | Lesson: Th | ne Automated Process of Creating Lots and Roadways                  | 192 |
|        | 5.1.1      | Setting up LotNET                                                   | 194 |
|        | 5.1.2      | Designing a Subdivision                                             | 199 |
| 5.2    | Lesson: Mo | odifications and Redesign                                           | 207 |
|        | 5.2.1      | Modifying Lots Created by LotNET                                    | 209 |
|        | 5.2.2      | Checking your Design for Conformance                                | 214 |
|        | 5.2.3      | Storing your design as an external .LOT file                        | 214 |
| 5.3    | Lesson: Ar | nnotations, Cleanup and Subareas                                    | 218 |
|        | 5.3.1      | Annotating the Subdivision                                          | 219 |
|        | 5.3.2      | Renumber Lots                                                       | 221 |
|        | 5.3.3      | Sub-Areas                                                           | 222 |
| Chapte | er6 Wo     | orking with Field to Finish                                         | 225 |
| 6.1    |            | troduction to Field to Finish                                       |     |
| 6.2    | Lesson: Se | etting up Field to Finish Codes and Settings                        | 229 |
|        | 6.2.1      | Creating a New Drawing for Field to Finish                          |     |
|        | 6.2.2      | Creating a Field to Finish Code File (.FLD file)                    |     |
|        | 6.2.3      | Creating/Editing a Field to Finish Code                             |     |

|      | 6.2.4        | Printing the Code List                                  | 248 |
|------|--------------|---------------------------------------------------------|-----|
|      | 6.2.5        | Setting the Special Codes                               | 251 |
| 6.3  | Lesson: Dr   | awing with Field to Finish                              | 254 |
|      | 6.3.1        | Drawing Field to Finish Entities                        | 257 |
| 6.4  | Lesson: Us   | sing the Field to Finish Inspector                      | 259 |
|      | 6.4.1        | Using the Field to Finish Inspector                     | 261 |
| 6.5  | Lesson: Us   | sing the Tree Feature                                   | 263 |
|      | 6.5.1        | Drawing a User Defined Tree Feature                     | 268 |
| 6.6  | Lesson: Hig  | gh Octane Field to Finish                               | 280 |
|      | 6.6.1        | Adding Multiple Codes                                   | 285 |
|      | 6.6.2        | Advanced Special Codes                                  | 297 |
|      | 6.6.3        | Working with Offset Codes                               | 300 |
|      | 6.6.4        | Using Fixed Parameters                                  | 301 |
|      | 6.6.5        | Working with Companion Codes                            | 303 |
|      | 6.6.6        | Cleaning Up Linework with the GAP and JPN Special Codes | 307 |
|      | 6.6.7        | Customizing Special Codes                               | 309 |
|      | 6.6.8        | Working with Templates                                  | 311 |
| 6.7  | Lesson: An   | notating with Field to Finish                           | 317 |
|      | 6.7.1        | Field Code Table Using Attributes                       | 320 |
|      | 6.7.2        | Creating a Block with Custom Attributes                 | 333 |
|      | 6.7.3        | Using a Block with Custom Attributes                    | 336 |
|      | 6.7.4        | Field Code Table Using Text                             | 341 |
|      | 6.7.5        | Adding Text from Field Notes                            | 346 |
|      | 6.7.6        | Adding Equations to Notes                               | 350 |
| 6.8  | Lesson: Ed   | liting the Plan                                         | 354 |
|      | 6.8.1        | Setting Drawing Orientation                             | 355 |
|      | 6.8.2        | Controlling the Display with Layer Filters              | 357 |
|      | 6.8.3        | Editing a Plan with Attribute Labels                    | 359 |
|      | 6.8.4        | Setting Drawing Orientation                             | 362 |
|      | 6.8.5        | Controlling the Display with Layer Filters              | 364 |
|      | 6.8.6        | Editing a Plan with Text Labels                         | 366 |
| 6.9  | Lesson: An   | Example of What Can be Done with Field to Finish        | 371 |
|      | 6.9.1        | Putting it all Together                                 | 372 |
| 6.10 | ) Special Co | des Appendix                                            | 381 |

| Chapte | er 7 Te      | n More Essential Tools                            | 389 |
|--------|--------------|---------------------------------------------------|-----|
| 7.1    | Lesson: Us   | sing the Carlson Survey Inverse Command           | 391 |
|        | 7.1.1        | Inverse Between Two Points                        | 393 |
| 7.2    | Lesson: Cr   | eating a Coordinate File from an Existing Drawing | 396 |
|        | 7.2.1        | Update CRD from Drawing                           | 398 |
| 7.3    | Copying or   | Merging Two Coordinate Files                      | 402 |
|        | 7.3.1        | The Copy/Merge CRD File Command                   | 404 |
|        | 7.3.2        | Updating the Drawing                              | 408 |
| 7.4    | Lesson: Cr   | eating a Point Comparison Report                  | 410 |
|        | 7.4.1        | Creating a Point Comparison Report                | 412 |
| 7.5    | Lesson: Po   | oint History and the QA/QC of Coordinate Files    | 415 |
|        | 7.5.1        | Reviewing Point History                           | 416 |
| 7.6    | Lesson: Ali  | gning Geometry to Points                          | 424 |
|        | 7.6.1        | The 2D Align Command                              | 425 |
| 7.7    | Lesson: Ca   | alculating Curves                                 | 427 |
|        | 7.7.1        | Using Curve Calc                                  | 429 |
|        | 7.7.2        | Plotting a Curve                                  | 430 |
| 7.8    | Lesson: Cr   | eating and Editing Polylines                      | 432 |
|        | 7.8.1        | Using Join Nearest                                | 435 |
|        | 7.8.2        | Editing Polylines                                 | 436 |
| 7.9    | Lesson: Dr   | awing Special Line Types                          | 440 |
|        | 7.9.1        | Change Polyline Linetype                          | 442 |
|        | 7.9.2        | Create a Tree Line                                | 444 |
| 7.10   | ) Lesson: Le | gal Description Writer                            | 445 |
|        | 7.10.1       | Creating a Legal Description                      | 452 |
| Index  |              |                                                   | 455 |

# Sample Lesson

### 4.1 Lesson: Offsets, Intersections and Cul-De-Sacs

### Introduction

Much time is often spent creating roadways and cul-de-sacs. In this lesson you will learn how to utilize some of Carlson's design commands to highly automate these processes and work much more efficiently.

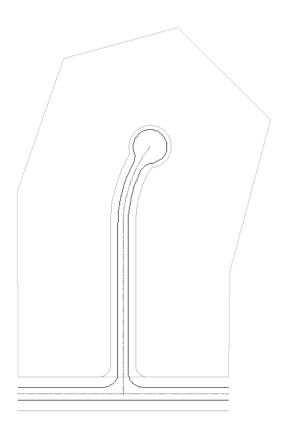

### **Key Concepts**

- Creating offsets and intersections
- Creating cul-de-sacs

### **Objectives**

After completing this lesson you will:

• Be able to efficiently create drawing geometry for roadways and cul-de-sacs using Carlson tools.

### Introduction

For the surveyor, calculating lot lines within an existing boundary can be a tedious and time consuming task. In days not so long ago, a surveyor or design engineer would sit and "number crunch" entering in COGO commands like bearing/bearing intersections or bearing/distance intersections to create lines, arcs and offsets.

In today's CAD climate, you have graphic tools that can perform those same tasks in a fraction of the time. However, the design of a subdivision (*Roads and Lots*) is still a constantly changing environment, with modifications from clients, overlaying regulations and budget constraints.

It is imperative to learn the many methods of designing a subdivision utilizing every tool available to ensure that the process is completed as quick and accurate as possible and that the inevitable revisions can be made easily.

It is important to mention that in a later chapter, you will be introduced to a powerful program called LotNET. LotNET combines all of the steps in creating roads and lots, automates the process and ties it directly to other civil design programs such as RoadNET.

### Offsets and Intersections $\times$ <u>C</u>alculate <u>Finish</u> 2D Finish 3D Load Save Cancel Help Mouse Drag Action Zoom O Pan Smooth Interior Comers Exterior Comers Primary Roads Secondary Roads Draw Offset Radius Radius Offset Description Layer EOP $\overline{}$ 15 35 12 35 Pick ROW Pick 25 30 25 Pick Pick Pick Pick Pick

### Offsets and Intersections

The *Offsets and Intersections* layout utility automates the process of creating geometry for roads, including intersections, based on selected centerlines.

The *Layer column* is the layer on which each offset will be created. In this case the default is **EOP** (edge of pavement) and **ROW** (right of way).

The Primary Roads column has two sub columns: **Offset** is the offset distance from the centerline for the corresponding layer. **Radius** is the return radii created at each intersection for the corresponding layer.

The Secondary Roads columns are set up identically to the primary roads. Additional offsets and layers may be created as desired.

### Design Cul-de-Sac

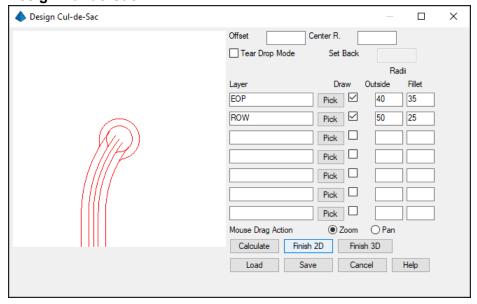

The *Design Cul-de-Sac* layout utility automates the process of creating geometry for Cul-de-Sacs. Similar to the Offsets and Intersection dialog box, this dialog box is where you set the desired geometric properties for the cul-de-sac.

The **Offset** field is for creating an offset cul-de-sac. The offset is calculated from the picked point in the previous step and is measured perpendicular to the incoming tangent bearing.

The Center R. creates an island at the center of the cul-de-sac at the specified radius.

**Tear Drop Mode** creates a tear drop style cul-de-sac at the specified Set Back.

Under the Radii column:

Outside specifies the outside radius for each of the corresponding layers

Filet specifies the return radii where the cul-de-sac meets the incoming offset lines

### **Exercises: Create Right of Ways and a Cul-De-Sac**

Creating right of way lines and cul-de-sacs can done easily by setting factors like offset widths and radii in the Carlson Offset and Intersection command.

You do the following:

- Open a supplied drawing
- Create Right of Way lines from centerlines
- Create a Cul-de-Sac

### 4.1.1 Creating Right of Way and Offset Lines

In this exercise you will create right of way and edge of pavement offset lines at specified distances with connecting radii. You will use the Carlson Area\Layout Utilities' Offsets and Intersections command.

1. Open the drawing: C:\Carlson Projects\APG Survey 2022 Chapter 4\DWGS\Lots.dwg

The drawing file contains a perimeter boundary line and two centerlines.

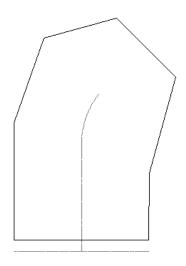

2. Select Ribbon: Area/Layout ⇒ Layout ⇒ Draw Lot Setback ⇒ Offsets & Intersections.

Alternatively, from the pull-down menu:

Select: Area/Layout ⇒ Layout Utilities ⇒ Offsets & Intersections.

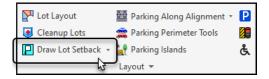

- 3. At the command line prompt: Select all PRIMARY road polylines select the Horizontal Polyline on the south side of the boundary.
- 4. Press [Enter] to complete the selection.
- 5. At the command line prompt: Select all SECONDARY road polylines select the Vertical Polyline within the boundary.
- 6. Press [Enter] to complete the selection.

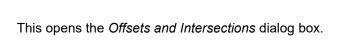

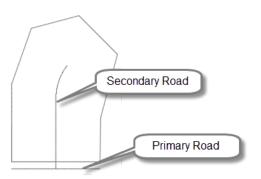

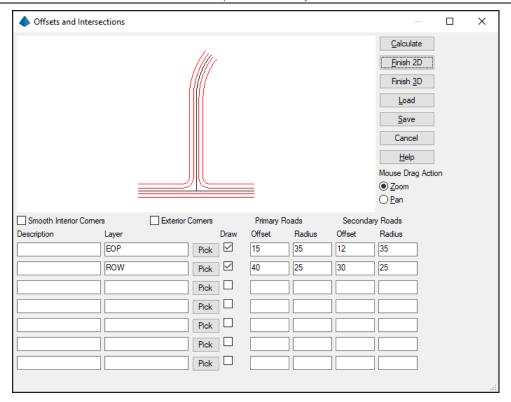

7. Enter the offset dimensions as shown:

### Primary Roads

- EOP Offset 15 Radius 35
- ROW Offset 40 Radius 25

### Secondary Roads

- EOP Offset 12 Radius 35
- ROW Offset 30 Radius 25

8. Click <<Finish 2D>>.

The 2D polylines representing the Right of Way and Edge of Pavement lines are placed in the drawing and look like the graphic below.

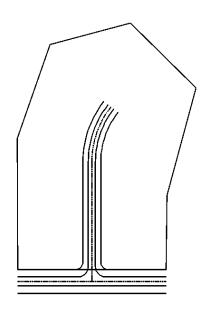

### 4.1.2 Creating a Cul-De-Sac

In this exercise you will attach a cul-de-sac to the dead end road centered within the boundary lines.

- 1. Continue working in the drawing from the previous exercise.
- 2. Select Ribbon: Area/Layout ⇒ Layout ⇒ Draw Lot Setback ⇒ Cul-de-Sacs.

Alternatively, from the pull-down menu:

Select: Area/Layout ⇒ Layout Utilities ⇒ Cul-De-Sacs.

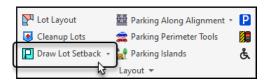

- 3. At the command line prompt: Select all offset polylines to end with cul-de-sac Select by a crossing window (upper right to lower left) the 5 lines at the end of the roadway.
- 4. Press [Enter] to complete the selection set.

These are the lines created in the previous step that correspond to ROW and EOP as well as the original centerline.

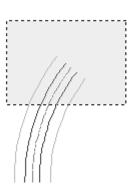

5. At the command line prompt: *Pick cul-de-sac* center projection onto centerline: Select the **End Point** at the end of the centerline.

This represents the base point of the cul-de-sac.

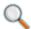

Note the **End Point** object snap is provided by the program automatically.

This opens the Design Cul-De-Sac dialog box.

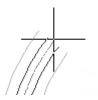

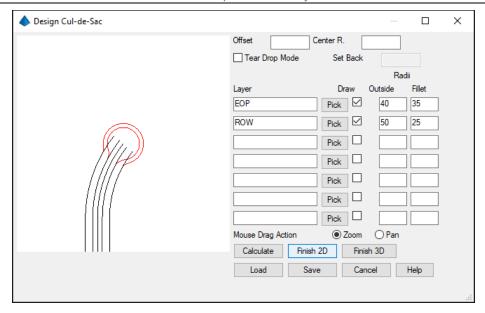

- 6. Set the EOP Outside offset to 40.
- 7. Set the EOP Filet to 35.
- Set the ROW Outside offset 50.
- 9. Set the ROW Filet to 25.

**Note:** It is important the layers used are the same as those in the previous exercise.

10. Click << Finish 2D>>.

The resulting cul-de-sac is placed in the drawing and is connected to the previous entities to create a continuous polyline.

11. Save the drawing.

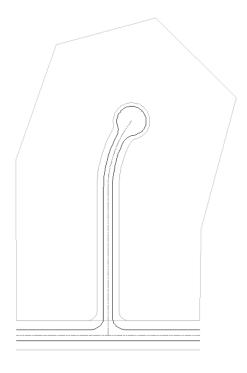

### **Lesson Review:**

In this lesson you created right of way lines, edge of pavement lines and a cul-de-sac all from two existing centerlines.

# Index

| A A NI file                              | 140                | Field to Finish Inspector              | 250, 260                |
|------------------------------------------|--------------------|----------------------------------------|-------------------------|
| AAN file<br>Add or Remove Lot line Edges | 149<br>208         | Field to Finish Inspector<br>File Menu | 259, 260                |
| Add, Remove or modify Lot Line poin      |                    | File Tab                               | 3<br>15                 |
| ADF file                                 | 149                | Fit                                    | 71                      |
| Aligning Entities                        | 425                | Fixed Folder                           | 26                      |
| Angles                                   | 21                 | Fixed Parameters                       | 282, 301                |
| Annotate Menu                            | 11                 | GIS Menu                               | 12                      |
| Annotating                               | 317                | Inquiry Menu                           | 6                       |
| Annotating a Line                        | 182                | Instances                              | 260                     |
| Annotating a Line Annotating Arcs        | 185                | IntelliCAD                             | 1                       |
| Annotating Areas                         | 149                | Inverse                                | 74, 391, 392            |
| Annotating Areas                         | 154                | Inverse Options                        | 74, 391, 392<br>392     |
| Annotating Point to Point                | 183                | Join Nearest                           | 433                     |
| Annotation                               | 219                | LAY file                               | 149                     |
| Arrea/Layout Menu                        | 11                 | Layer Filters                          | 357, 364                |
| Area/Layout Tab                          | 17                 | Legal Description Writer               | 445                     |
| attribute                                | 318                | Lot Layout                             | 142                     |
| Auto-Annotate by Layer                   | 149                | Lot Layout  Lot Line Modifications     | 208                     |
| Begin Codes                              | 282                | LotNET                                 | 193                     |
| C&G Survey Menu                          | 13                 | LTN file                               | 194                     |
| Carlson COGO                             | 39, 42             | Merge Points                           | 403                     |
| Carlson Raw Data Editor                  | 50                 | Moving Annotations with Lead           |                         |
| Centerline Menu                          | 10                 | Multiple Codes                         | 281                     |
| closing angle                            | 49                 | Nearest Found                          | 234                     |
| COGO                                     | 22                 | Notes                                  | 346                     |
| COGO Menu                                | 10                 | Offset Codes                           | 282, 300                |
| Companion Codes                          | 283, 303           | Offsets and Intersections              | 135                     |
| Compare Points                           | 411                | PDD File                               | 61                      |
| Compass Rule                             | 57                 | Point History                          | 415                     |
| Constraining the Network                 | 123                | Points Menu                            | 8                       |
| Create or modify a lot by a predeterr    |                    | Points Tab                             | 16                      |
| Creating Lots                            | 144                | Polyline Editing Tools                 | 433                     |
| Cul-de-Sac                               | 136                | Polyline Linetypes                     | 441                     |
| Curve Calculator                         | 428                | Project Folder                         | 25                      |
| Custom Attributes                        | 333                | Project Sub-Folders                    | 26                      |
| Data Collector Programs                  | 85                 | Raw Data Editor                        | 39                      |
| Data Folder Setup                        | 25                 | Raw Data Editor Menus                  | 40                      |
| Data Type Sub-Folders                    | 26                 | Raw Data Toolbars                      | 39                      |
| Deed Correlation                         | 75                 | Renumber Lots                          | 221                     |
| Deed Defaults                            | 62                 | Renumbering Lots                       | 219                     |
| Deed File                                | 61                 | Resizing Lots                          | 143, 145                |
| Draw Field to Finish                     | 255                | Ribbon                                 | 15                      |
| Draw Menu                                | 6                  | RoadNET                                | 193                     |
| Drawing Folder                           | 25                 | RW5                                    | 22                      |
| Drawing Orientation                      | 355, 362           | Setting Standard Errors                | 123                     |
| Edit Menu                                | 4                  | Settings Folder                        | 27                      |
| Edit Point Attributes                    | 8                  | Settings Menu                          | 7                       |
| End Codes                                | 282                | Setup Tab                              | 16                      |
| Entering Record Deed Information         | 63                 | Sideshot Ellipses                      | 128                     |
| Equations                                | 350                | Special Codes                          | 235, 251, 283, 297, 309 |
| •                                        | 225, 226, 227, 254 | Special Codes Appendix                 | 381                     |
| Field to Finish Codes                    | 230                | Startup Project/Data Folder            | 27                      |
|                                          |                    | p -33                                  |                         |

| Sub-Areas           | 219, 222 | Traverse in the Raw Data Editor | 94  |
|---------------------|----------|---------------------------------|-----|
| Surface Menu        | 12       | Tree Description Codes          | 266 |
| Surface Tab         | 18       | Tree Entity Options             | 264 |
| SurvCE              | 86       | Tree Feature                    | 263 |
| SurvCom             | 85       | Tree Input Values               | 265 |
| Survey Menu         | 9        | Tree Labels                     | 267 |
| Survey Tab          | 17       | Tree Line                       | 444 |
| SurvNET             | 101      | Tree Survey Settings            | 264 |
| Templates           | 284, 311 | Update a CRD File from Drawing  | 397 |
| The .FLD File       | 230      | View Menu                       | 5   |
| Traverse Adjustment | 55       |                                 |     |